1.Zoom アプリダウンロード方法と準備 ※バージョンアップも同じ方法

・Zoom アプリをインストール

①検索サイトで「zoom us」と検索をして、Zoom のサイトを押す

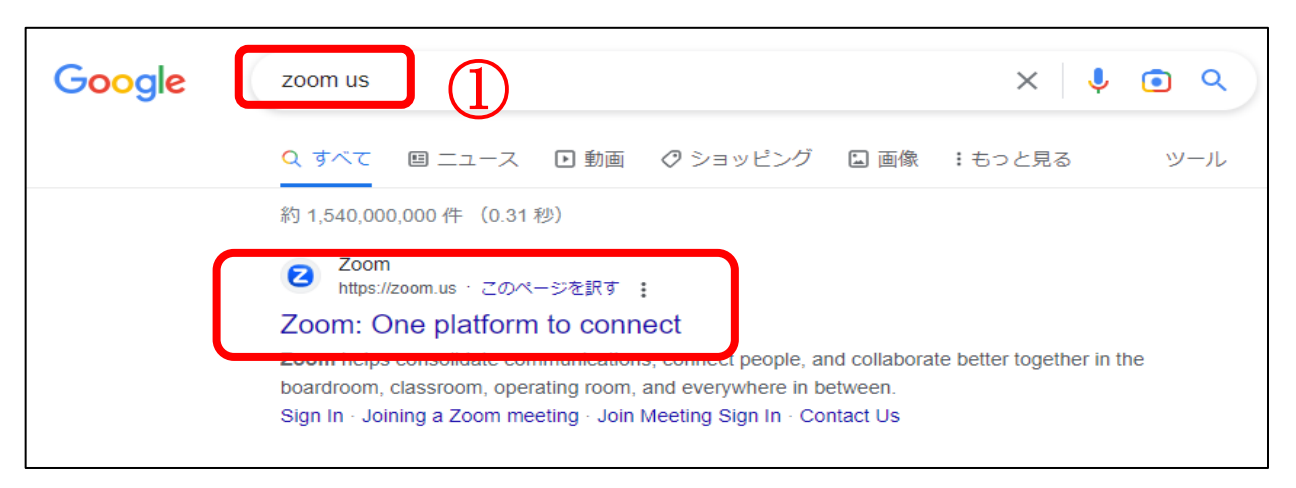

注意!検索後、「広告」と出ている検索結果は違うサイトに行ってしまうので、下の方を探してください

②Zoom のホームページの一番下までスクロール

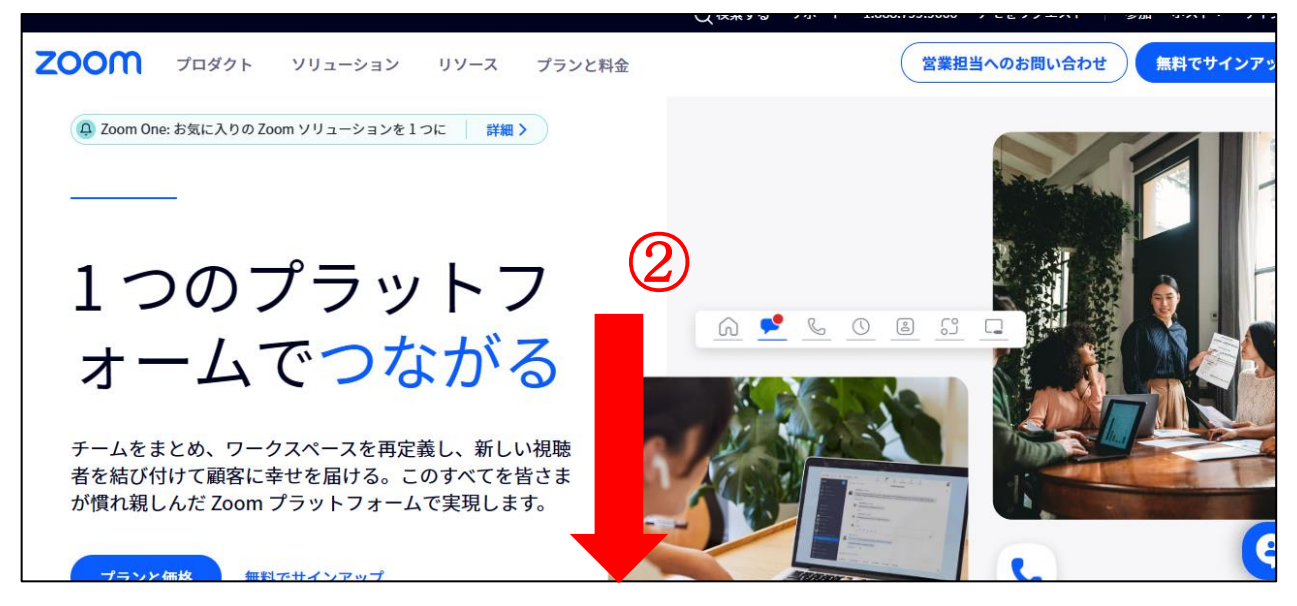

③ダウンロードを押す

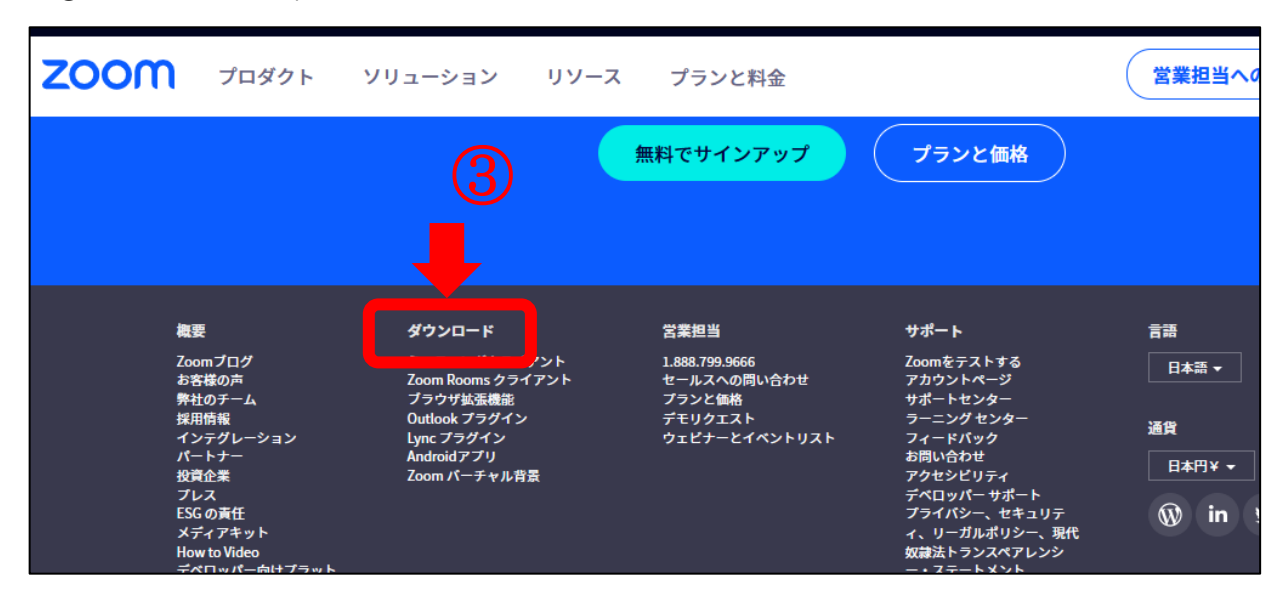

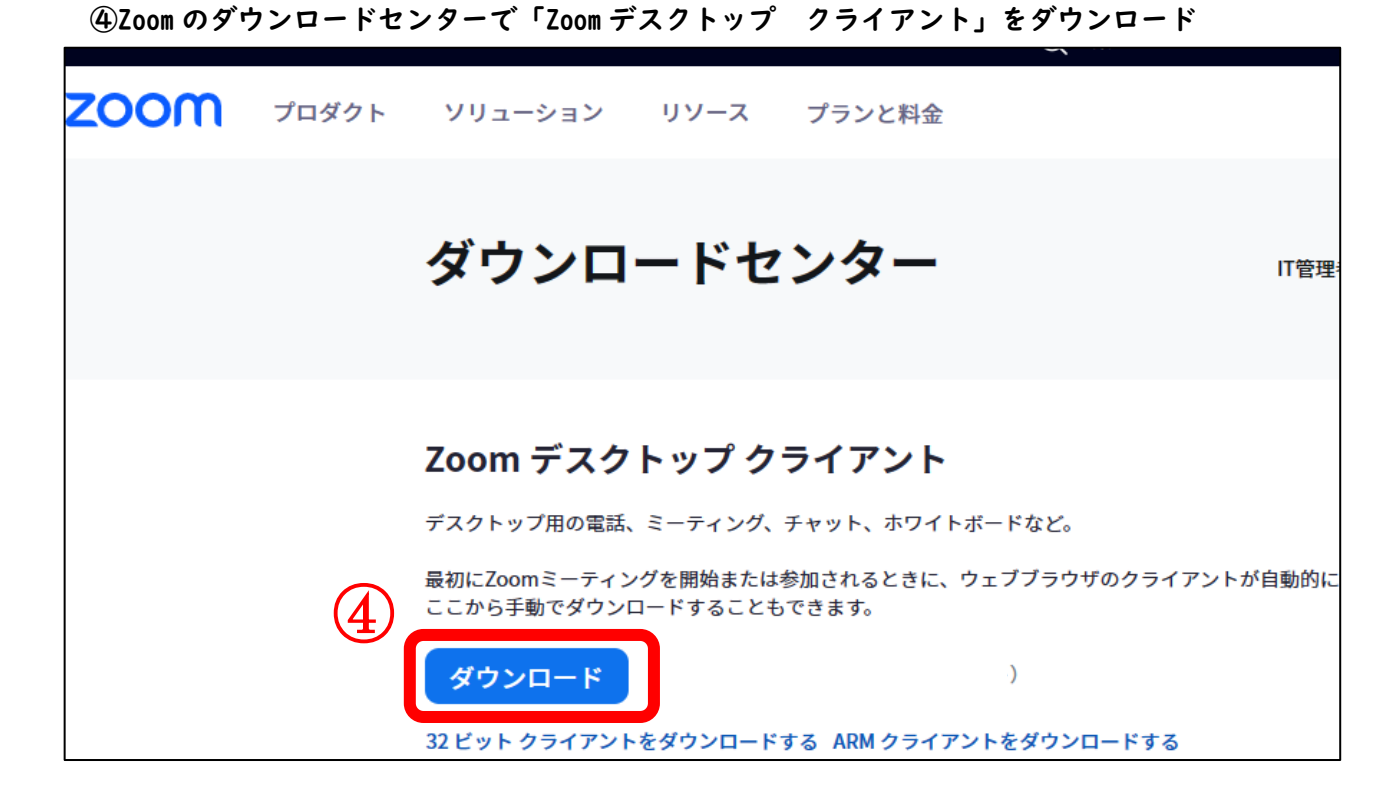

⑤画面の右上、もしくは左下に現れる「ZoomInstallerFull.exe」を押す

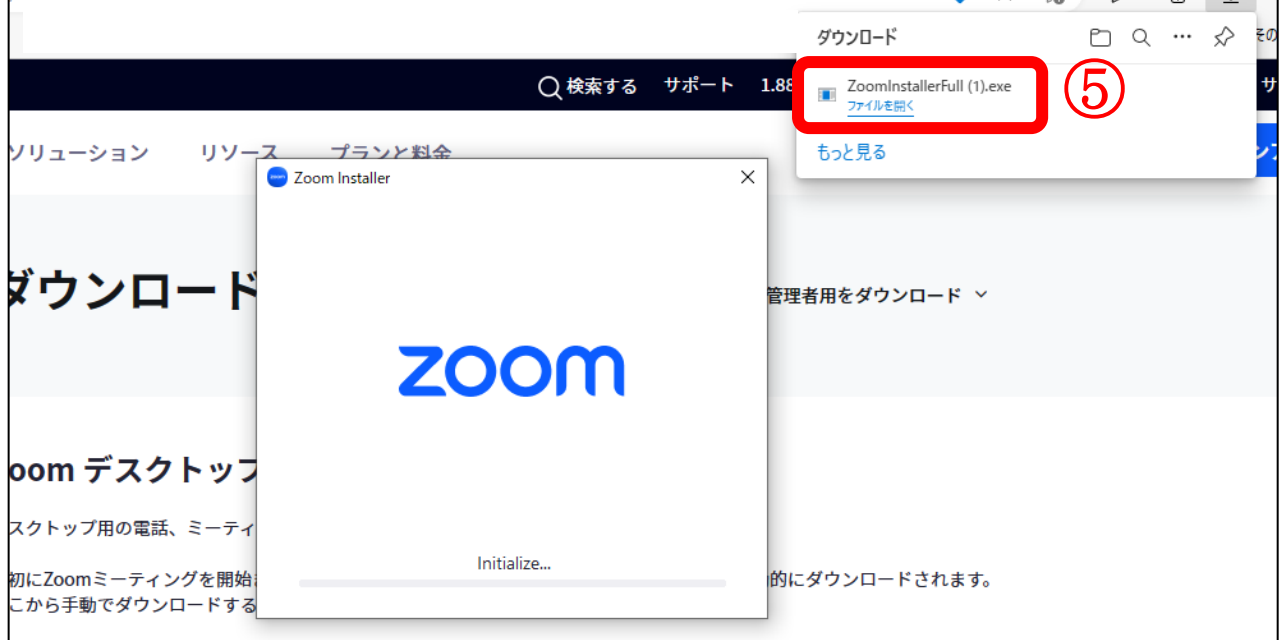

Zoom 入室について

2.当日の準備(入室準備時に行う事)

- ① インターネットで「ZOOM」と検索 「ZOOM」のアプリを立ち上る
- ② ミーティングに参加 を押す 注意!「サインイン」、「サインアップ」ではない!

- ③ ミーティング ID(11 桁数字)を入力 ※数字は半角
- ④ 名前(漢字)を入力し、 参加 を押す

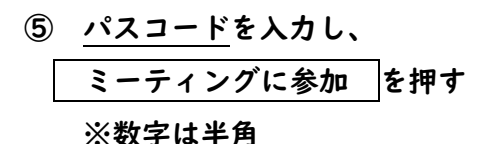

注意!ビデオプレビューが出てきたら、 ビデオ付きで参加 をクリック ※表示されない場合もあります

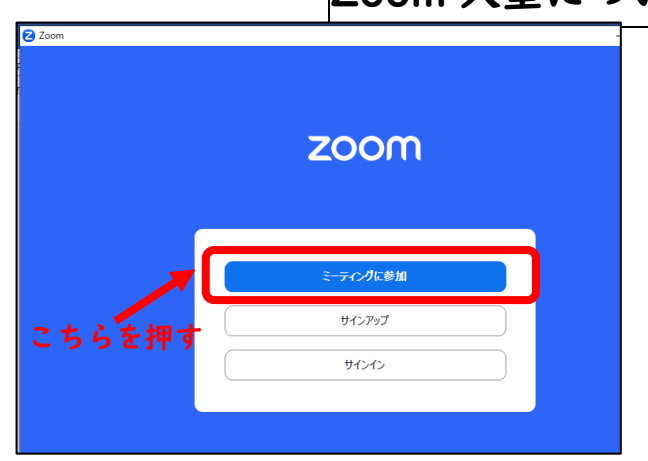

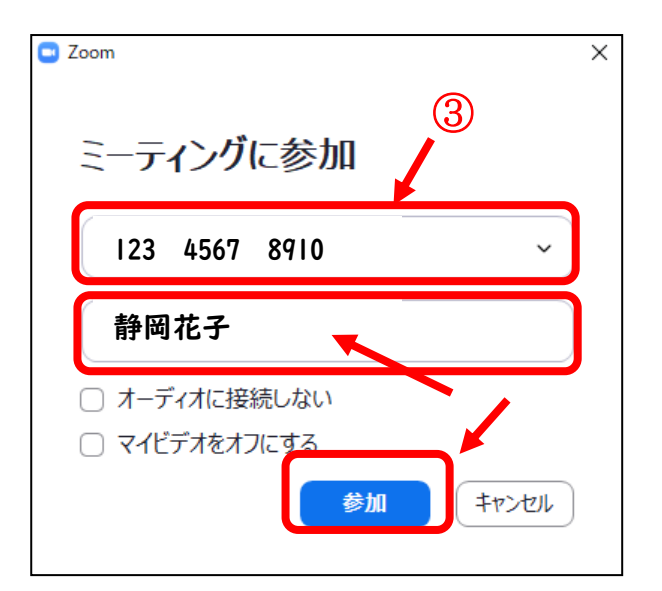

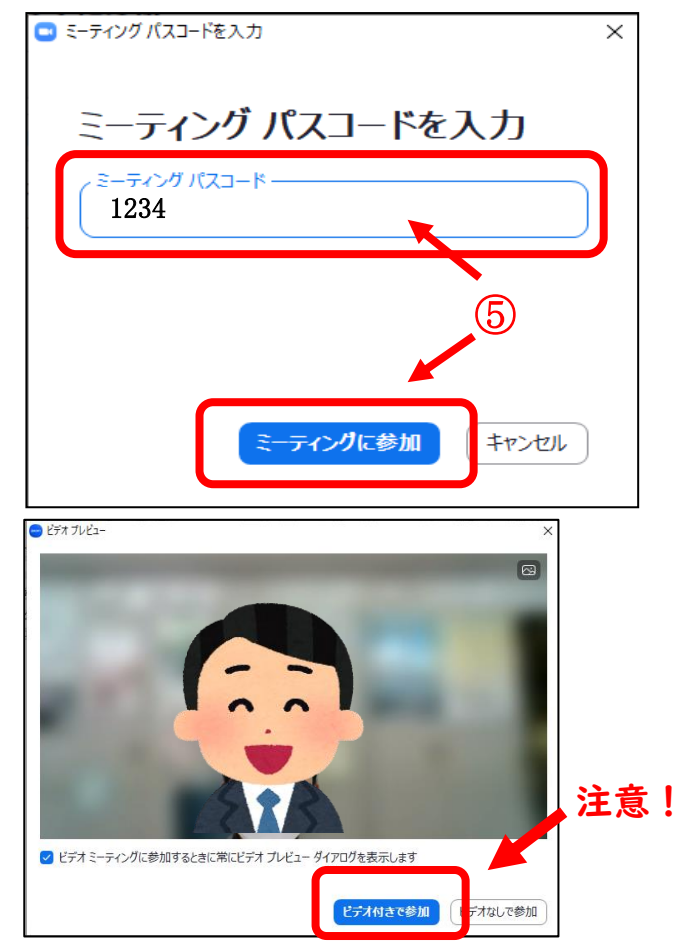

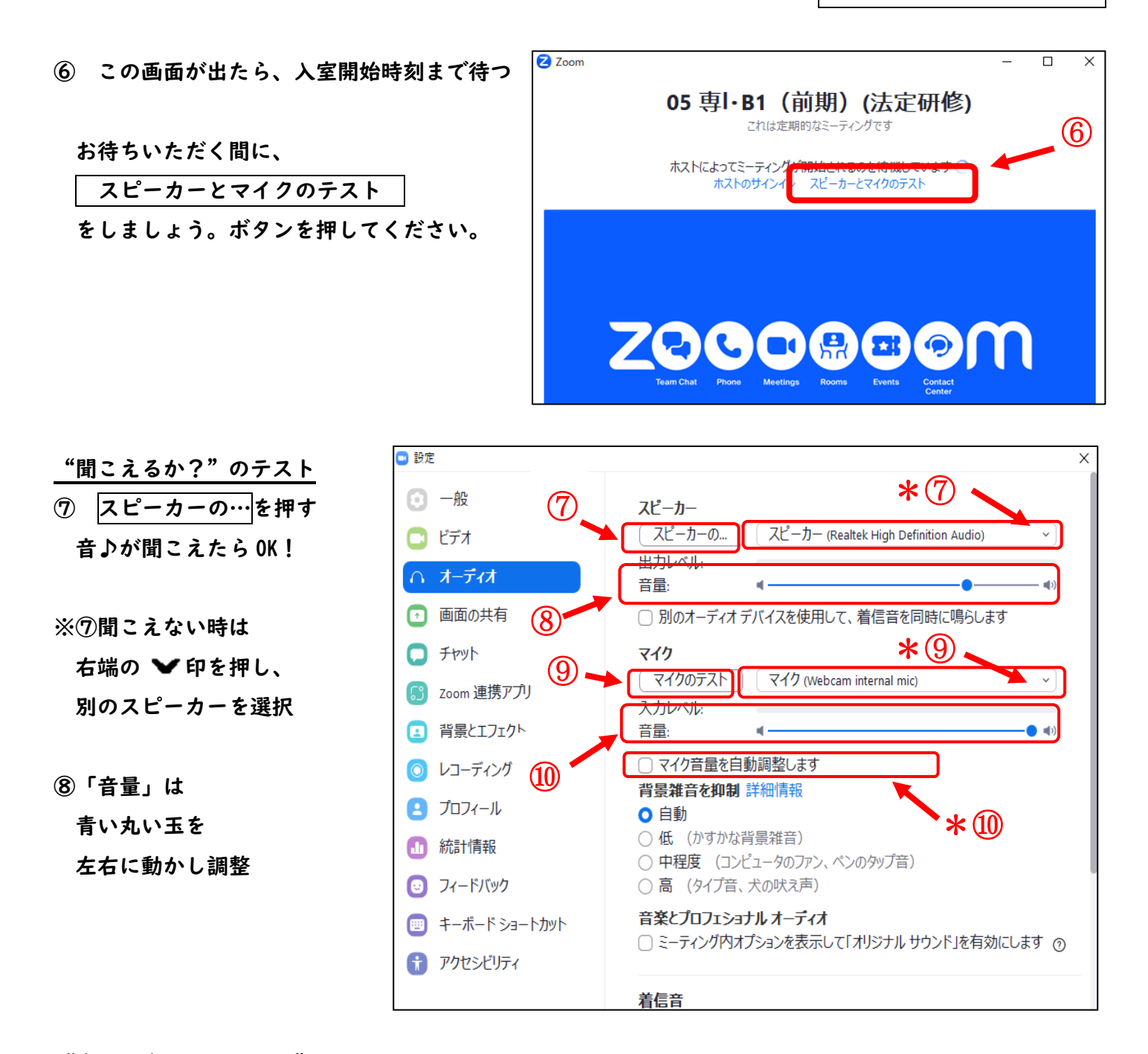

## "自分の声が伝わるか?"のテスト

⑨ マイクのテストを押す。 ↓ レコーディングと表示が変更されたらマイクに声をかける ↓ 声かけ後、再度レコーディングを押す ↓ |再生中||と表示が変更され、自分の声が聞こえたら OK!

\*⑨聞こえない時は右端の ✔ 印を押し、別のマイクを選択

⑩「音量」の青い丸い玉は、一番右端に設定(相手に聞こえやすくなる)

Zoom 入室について

\*⑩マイク音量の自動調節 のチェックがされていると、青い丸い玉は動きません

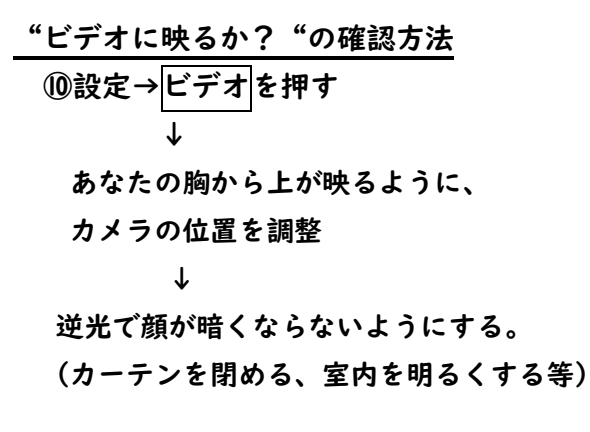

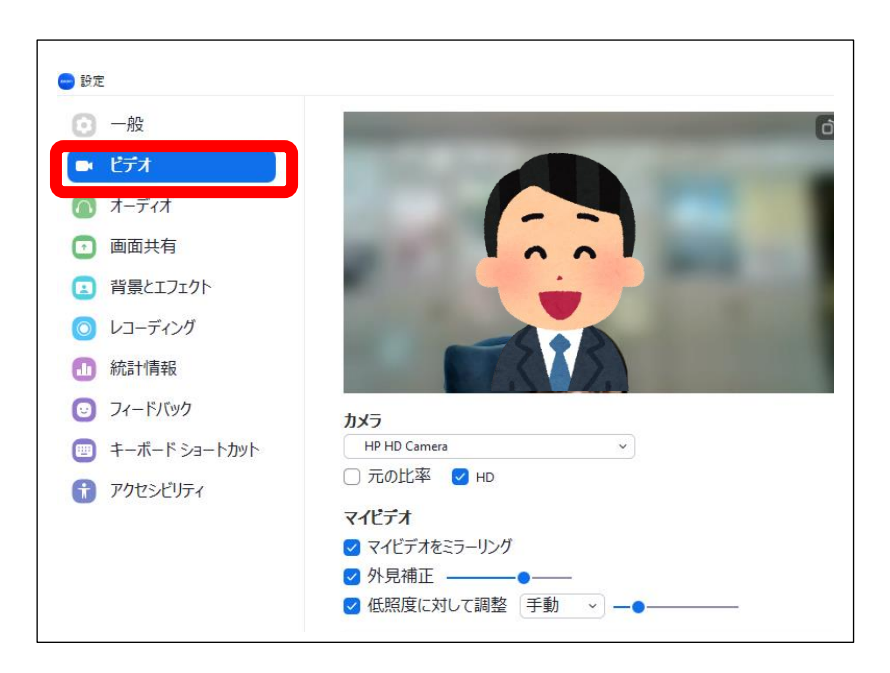

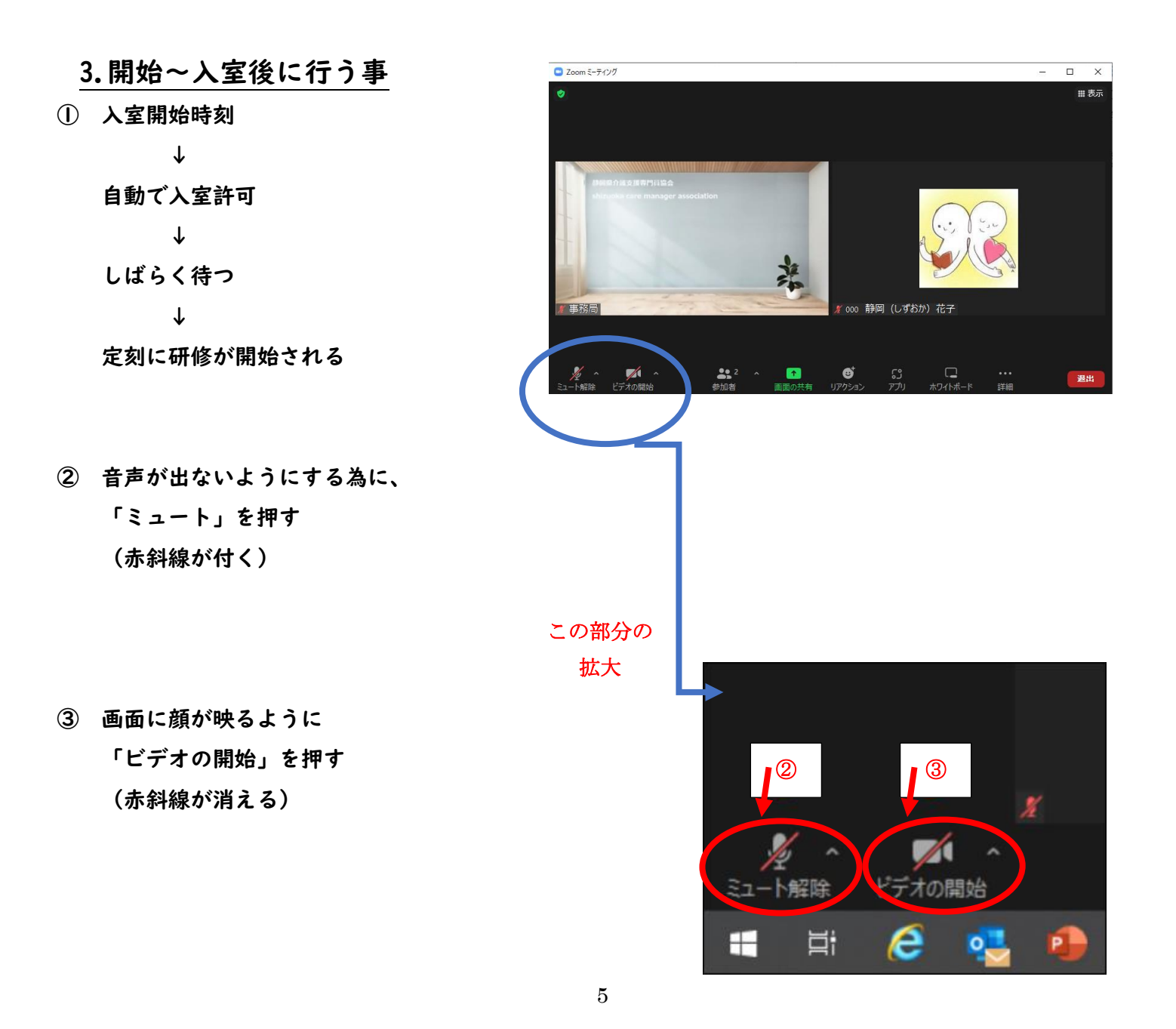

- ※②「ミュート」ではなく、「オーディオに接続」と表示されている場合
	- 1)「オーディオに接続」を押す
	- 2)「コンピュータオーディオに参加する」を押す
	- 3)「ミュート」の表示に変わる

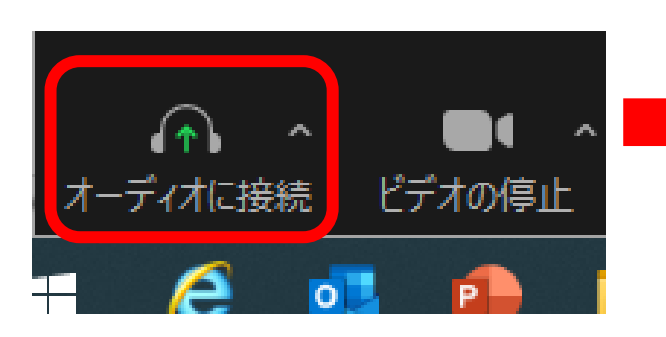

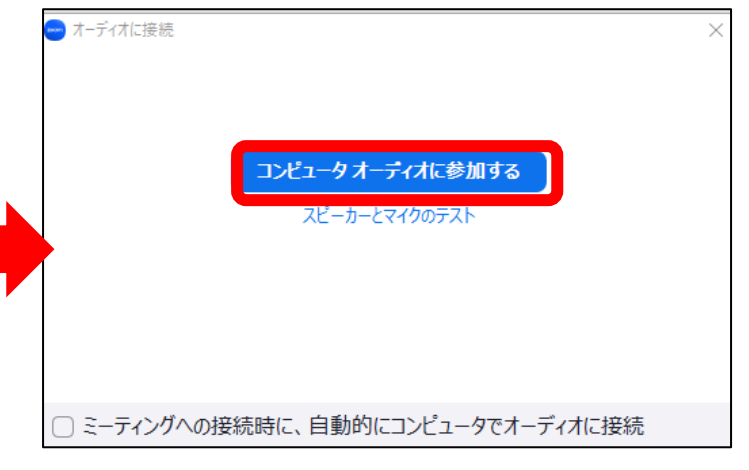

## ※画面の見え方

- 1)「ミュート」 \*画面左下のマイクのマーク 「ミュート解除」に赤斜線 →音声が出ない(マイク使用不可) 「ミュート」に赤斜線なし →音声が出る(マイク使用可)
- 2)「ビデオ」 \*画面左下のビデオカメラのマーク 「ビデオの開始」に赤斜線 →自分の顔が映らない (相手に見えていない) 「ビデオの停止」に赤斜線なし →自分の顔が映っている

(相手に見えている)

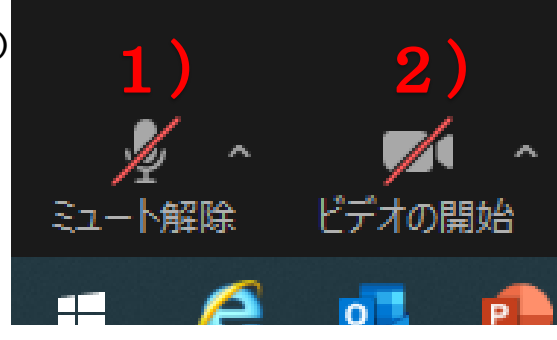

④ Zoom を終了したい時は、 右下の赤いボタン退出 を押す

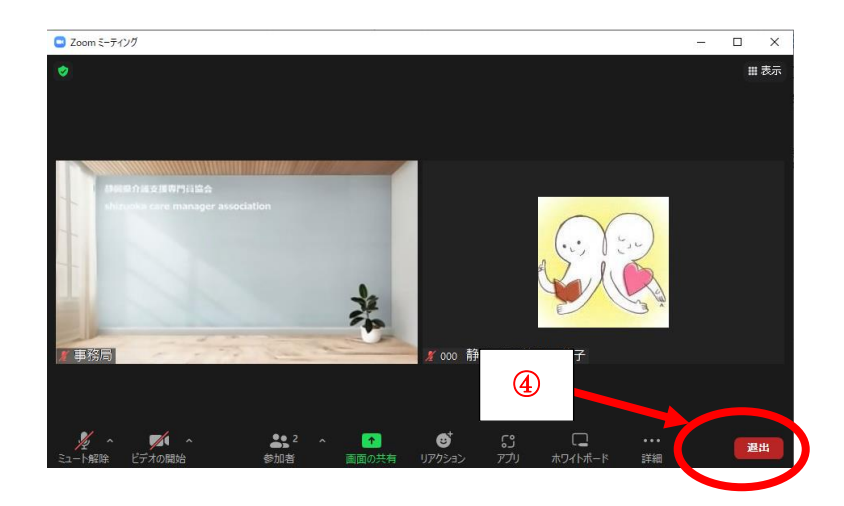

Zoom 入室について

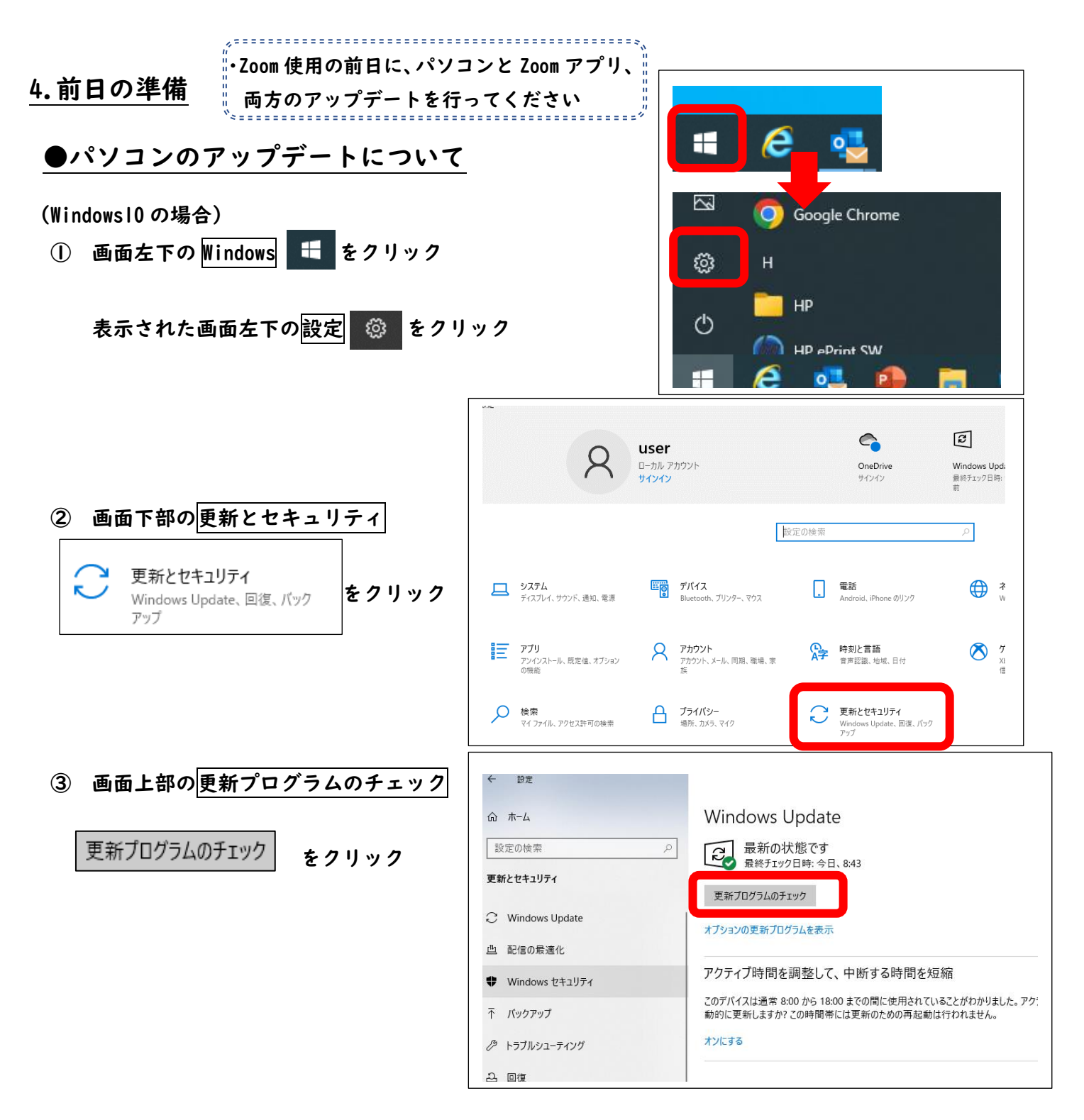

●Zoom アプリのバージョンアップについて

※「Zoom アプリダウンロード方法」で、バージョンアップができます。 1~2 頁目と同じように行ってください

注意!パソコンや Zoom のアップデートがされていない場合、以下のような不具合が起きます。 ・Zoom 使用時に音が聞こえない、マイクが途切れる、画面が映らない ・パソコンが固まる、再起動してしまう…等

7

Zoom 入室について

※ Zoom 使用の前日に必ずアップデートを行ってください